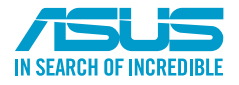

T19200 / 第一版 / 2021 年 10 月 © 華碩電腦股份有限公司保留所有權利

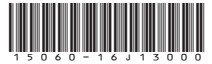

# 使 用 手 冊 **PRIME B660M-K D4**

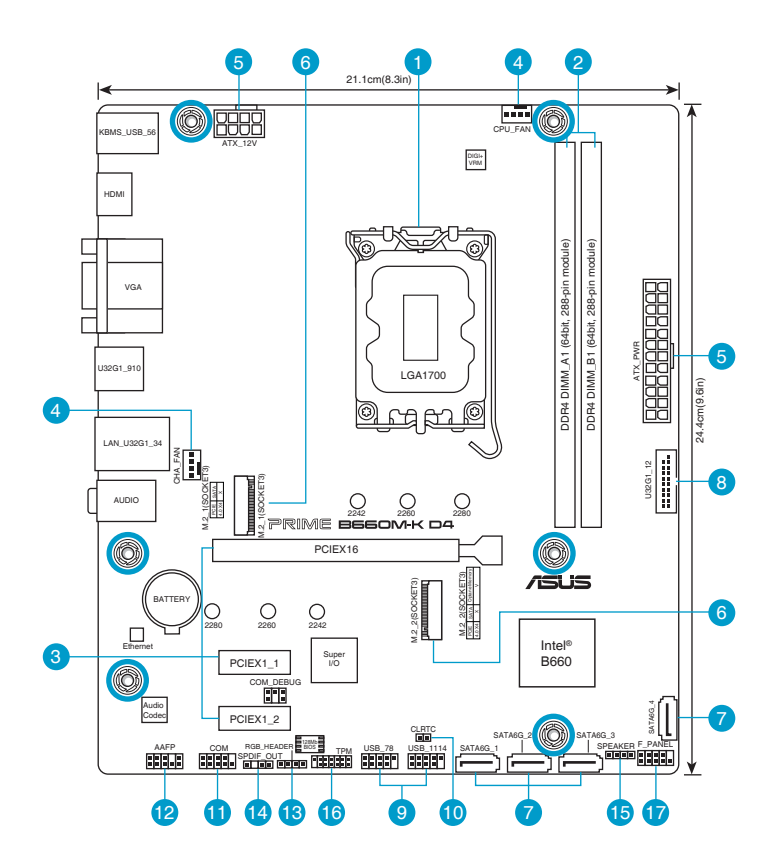

# 包裝內容物

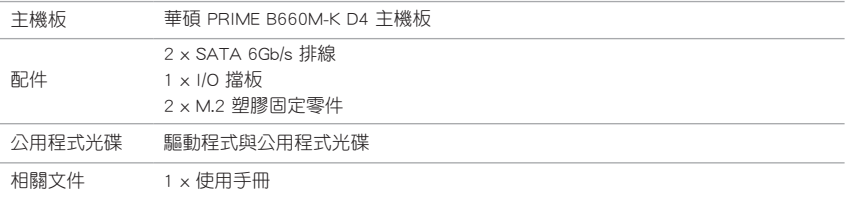

# 內部連接埠

#### 中央處理器插槽

本主機板配備一組 LGA1700 處理器插槽,本插槽是專為第十二代 Intel® Core™、Pentium® Gold 以 及 Celeron® 處理器所設計。

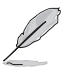

 $\overline{P}$ 

欲了解更多詳細介紹,請參考「中央處理器(CPU)」章節的介紹。

#### DDR4 記憶體插槽

本主機板配備二組 DDR4 (Double Data Rate, 雙倍資料傳輸率)記憶體插槽。您可以任意選擇使 用 4GB、8GB、16GB 與 32GB Non-ECC、Un-buffered 記憶體模組至本主機板的 DDR4 DIMM 插 槽上。

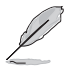

欲了解更多詳細介紹,請參考「系統記憶體」章節的介紹。

#### З 擴充插槽

本主機板配備一個 PCIe 4.0 x16 與兩個 PCIe 3.0 x1 插槽,可支援符合 PCI Express 規格的功能 擴充卡。

#### $\boldsymbol{\Lambda}$ 風扇接頭

將風扇電源接頭連接到風扇電源插槽,確定每一條黑線與這些插槽的接地端(GND)相匹配。

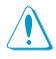

• 千萬要記得連接風扇的電源, 若系統中缺乏足夠的風量來散熱, 那麼很容易因為主機內部溫度逐漸升高而導致當機,甚至更嚴重 FAN PWR 那麼很容易因為王機内部溫度逐漸升高而導致富機,甚至更嚴重<br>者會燒毀主機板上的電子元件。注意:這些插槽並不是單純的排 針!不要將跳線帽套在它們的針腳上。

• CPU\_FAN 插槽支援處理器風扇達 1 安培(12 瓦)的風扇電源。

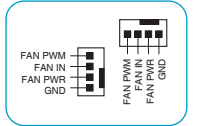

 $\overline{5}$ 主機板電源插槽

> 這些電源插槽用來連接到一個電源供應器。電源供應器所提供的連接插頭已經過特別設計,只能 以一個特定方向插入主機板上的電源插槽。找到正確的插入方向後,僅需穩穩地將之套進插槽中即 可。

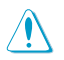

請務必連接 8-pin 電源插頭,否則系統可能無法順利啟動。

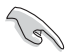

如果您的系統會搭載相當多的外圍設備,請使用較高功率的電源以提供足夠的設備用電需 求。不適用或功率不足的電源,有可能會導致系統不穩定或難以啟動。

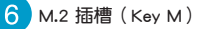

這個插槽用來安裝 M.2 裝置,如 M.2 固態硬碟。

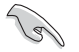

- Intel**®** 第十二代處理器:
- M.2\_1 插槽(M Key)支援 2242/2260/2280 類型儲存裝置(支援 PCIe 4.0 x4 模式)。 • Intel**®** B660 晶片組\*:
- M.2\_2 插槽(M Key)支援 2242/2260/2280 類型儲存裝置(支援 PCIe 4.0 x4 模式)。
- \* Intel® Optane 記憶體 H 系列需安裝在與 PCH 連接的 M.2 插槽上可支援 Intel® Rapid Storage Technology。

#### SATA 6Gb/s 裝置連接插槽

這些插槽可支援使用 SATA 6Gb/s 排線來連接 SATA 裝置。

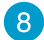

#### USB 3.2 Gen 1 擴充套件排線接頭

這個接頭用來連接 USB 3.2 Gen 1 模組, 可擴充 USB 3.2 Gen 1 模組。 USB 3.2 Gen 1 的資料傳輸率最高可達 5Gb/s。

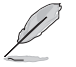

USB 3.2 Gen 1 模組為選購配備,請另行購買。

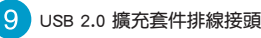

這個接頭用來連接 USB 2.0 模組,可在前面板或後側連接埠擴充 USB 2.0 模組。 USB 2.0 的資料傳輸率最高可達 480Mb/s。

USB 2.0 模組為選購配備,請另行購買。

### CMOS 組態資料清除接頭

這個接頭可讓您清除 CMOS 記憶體中記載的系統設定資訊等組態資料,如日期、 時間以及系統密碼等。

 想要清除這些資料,可以按照下列步驟進行:

- 1. 關閉電腦電源, 拔掉電源線;
- 2. 用一個金屬物體,如螺絲起子,將 CLRTC 跳線的兩個針腳短路;
- 3. 插上電源線,開啟電腦電源;
- 4. 當開機步驟正在進行時按著鍵盤上的 <Del> 鍵進入 BIOS 程式畫面重新設定 BIOS 資料。

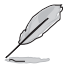

如果上述方法無效,請將內建電池移除,並再次將此兩針短路以清除 CMOS RTC RAM 資 料。CMOS 清除完畢後,重新安裝電池。

### 序列埠插座

 這組插座是用來連接序列埠(COM)。將序列埠模組的排線連接到這個插座,接 著將該模組安裝到機殼後側面板空的插槽中。

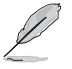

序列埠(COM)模組為選購配備,請另行購買。

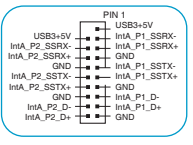

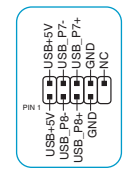

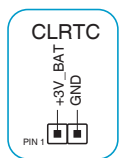

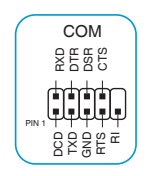

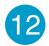

#### 前面板音效連接排針

這組排針供您連接到前面板的音效排線,除了讓您可以輕鬆地透過主機前面 板來控制音效輸出 / 輸入等功能,並日支援 HD Audio 音效標準。將前面板 音效輸出 / 輸入模組的排線的一端連接到這個排針上。

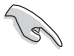

• 建議您將支援高傳真(high definition)音效的前面板音效模組連 接到這組排針,如此才能得到高傳真音效的功能。

• 若要將高傳真音效前面板模組安裝至本接針,請將 BIOS 程式中 Front Panel Type 項目設定為 [HD]。

### **R** RGB 燈條接頭

這個接頭用來連接 RGB 指示燈條(LED Strips)。

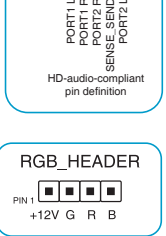

a<br>R SENSE1\_RETUR SENSE2\_RETUF

RETUR RETUR

SE<sub>NS</sub>

AAFP

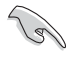

RGB LED 接頭支援 5050 RGB 多彩 LED 燈條(+12V/G/R/B),燈條總輸出電流限制為 3 安 培(12 伏特),總長度不超過 3 公尺。

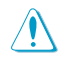

在您安裝或移除任何元件之前,請確認電源供應器的電源開關是切換到關閉(OFF)的位 置,而最安全的做法是先暫時拔出電源供應器的電源線,等到安裝 / 移除工作完成後再將 之接回。如此可避免因仍有電力殘留在系統中而嚴重損及主機板、周邊裝置、元件等。

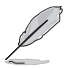

- • 實際的亮度與色彩會依 LED 燈條的不同而異。
- 若您的指示燈條未亮起,請检查 RGB 指示燈延長線與指示燈條是否連接在正確位置、插 座(12V)是否與接頭(12V)對齊至主機板上。
- • LED 燈帶會在系統運作時亮起。
- • LED 燈帶為選購配備,請另行購買。

### 14 數位音效連接排針

15 機殼喇叭連接排針

此組排針用於附加的 Sony/Philips (S/PDIF) 數位音效連接埠。將 S/PDIF 音效輸出 模組的連接線連接至排針,然後將此模組安裝至系統機殼後面的插槽中。

這組 4-pin 排針連接到電腦主機機殼中的喇叭。當系統正常開機便可聽到嗶嗶聲,

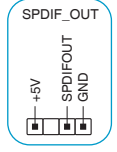

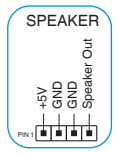

16 SPI TPM 連接排針

這組排針支援可信任安全平台模組(TPM)系統,用來安全地儲存金鑰、數 位證書、密碼和資料。可信任安全平台模組(TPM)系統也用來協助加強網 路安全,保護數位身份,以及確保平台的安全性。

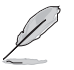

SPI TPM 模組為選購配備,請另行購買。

若開機時發生問題,則會以不同長短的音調來警示。

TPM PIN 1 T\_SPI\_MOSI T\_SPI\_CLK g<br>G F\_BIOS\_WP#\_R S\_SPI\_TPM\_CS2# S\_SPI\_TPM\_IRQ# F\_SPI\_HOLD#\_R T\_SPI\_MISO F\_SPI\_CS0#\_R +3V\_SPI NC S\_PLTRST# VCCSPI

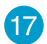

### 10-1pin 系統控制面板連接排針

這一組連接排針支援數個連接到電腦機殼的功能。

 • 系統電源指示燈連接排針(2-pin +PWR\_LED-)

這組 2-pin 排針可連接到電腦主機面板上的系統電源指示燈。在您啟動電 腦並且使用電腦的情況下,該指示燈會持續亮著;而當指示燈閃爍時,即 表示電腦正處於睡眠模式中。

- • 儲存裝置動作指示燈連接排針(2-pin +HDD\_LED-) 您可以連接此組 2-pin 排針到電腦主機面板上的儲存裝置動作指示燈。如 此一旦儲存裝置有存取動作時,指示燈隨即亮起。
- 電源/軟關機開關按鈕 (2-pin PWR BTN)

這組 2-pin 排針連接到電腦主機面板上控制電腦電源的開關。您可以依據 BIOS 程式或作業系 統的設定,來決定當按下開關時電腦會在正常運作和睡眠模式間切換,或者是在正常運作和軟 關機模式間切換。

• 重置開關連接排針 (2-pin RESET)

這組 2-pin 排針連接到電腦主機面板上的 Reset 開關。按下機殼上的 <RESET> 鍵重新開機。

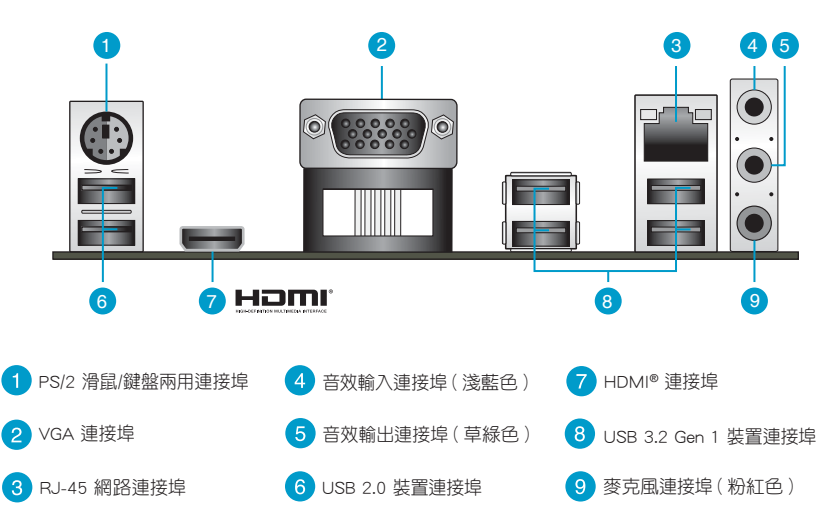

# 後側面板連接埠

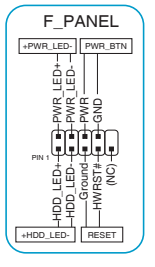

# 主機板安裝及使用

# 安裝前的準備

在安裝主機板之前,請準備必要的工具。

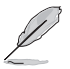

欲了解安裝主機板需準備的工具,及開機通電 等詳細內容,請掃描右側 QR Code。

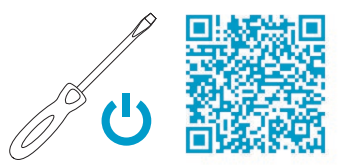

# 中央處理器(CPU)

本主機板配備一組 LGA1700 處理器插槽,本插槽是專為第十二代 Intel® Core™、Pentium® Gold 以 及 Celeron® 處理器所設計。

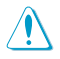

- 安裝完主機板之後,請保留 LGA1700 插座上的保護蓋。只有 LGA1700 插槽上附有保護 蓋的主機板,華碩電腦才處理其維修與保固。
- 本保固不包括處理器插座因遺失、錯誤的安裝或不正確地移除保護蓋所造成的損毀。

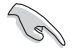

在安裝中央處理器之前,請確認所有的電源連 接都已拔除。

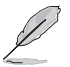

欲了解安裝中央處理器及風扇的詳細操作步 驟,請掃描右側 QR Code。

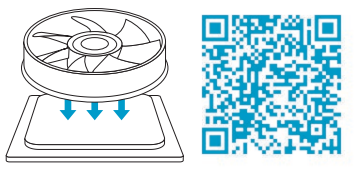

# 系統記憶體

本主機板配備<sup>一</sup>組 DDR4 (Double Data Rate,雙倍資料傳輸率)記憶體插槽。

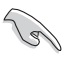

- • 您可以在通道 A、通道 B 安裝不同容量的記憶體模組,在雙通道設定中,系統會檢測 較低容量通道的記憶體容量。任何在較高容量通道的其他記憶體容量,會被檢測為單通 道模式運作。
- ‧ 在本主機板請使用相同 CAS(CAS-Latency 行地址控制器延遲時間)值記憶體模組。建 議您使用同一廠商所生產的相同容量型號的記憶體。
- • 第十二代 Intel® 處理器原生支援 3200/3000/2933/2800/2666/2400/2133。

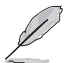

- 在全負載(2 DIMM)或超頻設定下,記憶體可能需要更佳的冷卻 系統以維持運作的穩定。
- 實際的記憶體資料傳輸速度取決於處理器類型與記憶體模組,詳細 資料請參考 https://www.asus.com/tw 記憶體支援清單。
- • 欲了解建議記憶體設定,請掃描右側 QR Code。

安裝/移除任何擴充卡之前,請暫時先將電腦的電 源線拔出。這樣可免除因電氣殘留於電腦中而發

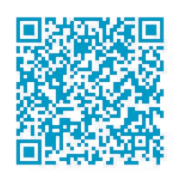

# 擴充卡

考慮到未來會擴充系統效能的可能性,本主機板提供了一個 PCIe 4.0 x16 及兩個 PCIe 3.0 x1 擴充插槽,可支援符合其規格 的功能擴充卡。

生的意外狀況。

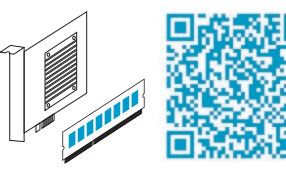

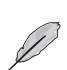

欲了解安裝記憶體及擴充卡的詳細操作步驟,請掃描右側 QR Code。

## 儲存裝置連接埠

本主機板配備四個 SATA 6Gb/s 連接埠,可支援使用 SATA 6Gb/s 排線來連接 SATA 裝置。此外,本主機板還配備兩個 M.2 插槽,可安裝 M.2 裝置,如固態硬碟等。

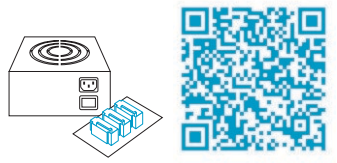

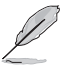

欲了解安裝 SATA 裝置以及連接各元件和裝置 電源的詳細操作步驟,請掃描右側 QR Code。

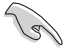

• Intel**®** 第十二代處理器:

- M.2 1 插槽 (M Key)支援 2242/2260/2280 類型儲存裝置 (支援 PCIe 4.0 x4 模式)。
- • Intel**®** B660 晶片組\*:
- M.2\_2 插槽(M Key)支援 2242/2260/2280 類型儲存裝置(支援 PCIe 4.0 x4 模式)。
- \* Intel® Optane 記憶體 H 系列需安裝在與 PCH 連接的 M.2 插槽上可支援 Intel® Rapid Storage Technology<sup>o</sup>

# 將主機板安裝至機殼

當您安裝主機板到電腦機殼內時,請確認主機板與機殼大 小相適應。主機板的外接插頭的方向應是朝向主機機殼的後方 面板,而且您也會發現主機機殼後方面板會有相對應的預留孔 位。

> 欲了解將主機板安裝到機殼內及連接前面板 I/O 連接埠的詳細步驟,請掃描右側 QR Code。

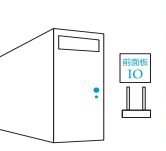

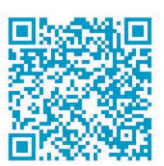

# 了解更多資訊

BIOS 設定程式

您進行系統設定。

 $\mathbb{Q}$ 

欲了解本主機板更多詳細介紹,請至華碩網站(https://www.asus.com/ tw)搜尋該產品型號,或直接掃描右側 QR Code。

# **BIOS 與 RAID 資訊**

- • 請掃描右側的 QR Code 查看 BIOS 更新說明與 RAID 完整資訊。
	- • 下載或更新 BIOS 檔案時,請將檔案名稱變更 為 ASUS.CAP 或 PB660MK.CAP 給本主機板 使用。

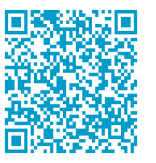

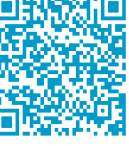

BIOS RAID

BIOS 設定程式用於更新或設定 BIOS。BIOS 設定畫面中標示了操作功能鍵與簡明的操作說明,幫助

### 在啟動電腦時進入 BIOS 設定程式

在系統自我測試(POST)過程中按下 <Delete> 或 <F2> 鍵。若不按下 <Delete> 或 <F2> 鍵,自 我測試會繼續進行。

### 在 POST 後進入 BIOS 設定程式

按下 <Ctrl > + <Alt > + <Del > 鍵。 按下機殼上的 <RESET> 鍵重新開機。 您也可以將電腦關閉然後再重新開機。請在嘗試了以上兩種方法失敗後再選擇這一操作。

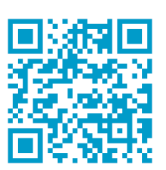

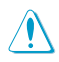

透過電源鍵、Reset 鍵或 <Ctrl> + <Alt> + <Del> 鍵強迫正在運作的系統重新開機會 毀損到您的資料或系統,我們建議您正確地關閉正在運作的系統。

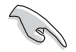

- 本章節的 BIOS 程式畫面僅供參考,將可能與您所見到的畫面有所差異。
- 請造訪華碩網站 (https://www.asus.com/tw) 來下載最新的 BIOS 程式。
- • 預設的 BIOS 設定可確保本主機板在大多數情況下都保持最佳效能。變更任何 BIOS 設定 後,若系統變得不穩定,請載入 BIOS 預設設定以保證系統相容性與穩定性。在 Exit 選 單中選擇 Load Optimized Defaults 項目來回復 BIOS 預設設定。
- • 變更任何 BIOS 設定後,若系統無法啟動,嘗試清除 CMOS 資料並將主機板回復至預設 設定。

#### BIOS 選單畫面

BIOS 設定程式有兩種使用模式:EZ 模式(EZ Mode)與進階模式(Advanced Mode)。按下<F7> 可在兩種模式間切換。

### 使用華碩 EZ Flash 3 更新 BIOS 程式

華碩 EZ Flash 3 程式讓您能輕鬆的更新 BIOS 程式,可以不必再到作業系統模式下執行。

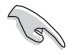

請載入 BIOS 預設設定以保證系統相容性與穩定性。在 Exit 選單中選擇 Load Optimized Defaults 項目來回復 BIOS 預設設定。

請依據以下步驟使用 EZ Flash 3 更新 BIOS:

- 1. 將儲存有最新 BIOS 檔案的 USB 隨身碟插入 USB 連接埠。
- 2. 進入 BIOS 設定程式的進階模式 (Advanced Mode) 畫面,來到 Tool 選單並選擇 ASUS EZ Flash 3 Utility 並按下 <Enter> 鍵將其開啟。
- 3. 按左/右方向鍵切換到「Drive」區域。
- 4. 按上/下方向鍵找到儲存有最新 BIOS 檔案的 USB 隨身碟,然後按下 <Enter> 鍵。
- 5. 按左/右方向鍵切換到「Folder」區域。
- 6. 按上/下方向鍵找到最新 BIOS 檔案,接著按下 <Enter> 鍵開始更新 BIOS。更新完成后重新啟動 電腦。

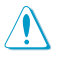

- • 本功能僅支援採用 FAT 32/16 格式的單一磁區 USB 隨身碟。
- •當更新 BIOS 時,請勿關閉或重置系統以避免系統開機失敗。

# 安全性須知

# 操作方面的安全性

- 在您安裝主機板以及加入硬體裝置之前,請務必詳加閱讀本手冊所提供的相關資訊。
- 在使用產品之前,請確定所有的排線、電源線都已正確地連接好。若您發現有任何重大的瑕疵,請 儘速連絡您的經銷商。
- 為避免發生電氣短路情形,請務必將所有沒用到的螺絲、迴紋針及其他零件收好,不要遺留在主機 板上或電腦主機中。
- • 灰塵、濕氣以及劇烈的溫度變化都會影響主機板的使用壽命,因此請儘量避免放置在這些地方。
- • 請勿將電腦主機放置在容易搖晃的地方。
- 若在本產品的使用上有任何的技術性問題,請與經過檢定或有經驗的技術人員連絡。

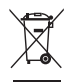

左方圖示表示這個產品(電子裝置)不能直接放入垃圾筒。請依據不同地方的規定處理。

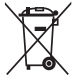

請勿將含汞電池丟棄於一般垃圾筒。左方圖示表示電池不能放入一般垃圾筒。

# 限用物質名稱及含量列表

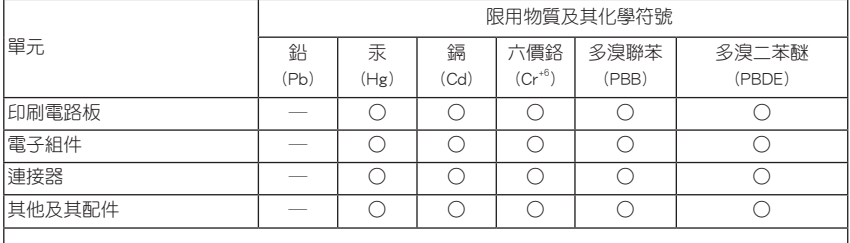

備考 1. "○" 係指該項限用物質之百分比含量未超出百分比含量基準值。

備考 2. "─" 係指該項限用物質為排除項目。

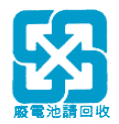

### 華碩 REACH

注意:請遵守 REACH(Registration,Evaluation,Authorisation,and Restriction of Chemicals)管 理規範,我們會將產品中的化學物質公告在華碩 REACH 網站,詳細請參考 http://csr.asus.com/english/ REACH.html

### 服務據點查詢

您可以至 https://www.asus.com/tw/support/Service-Center/Taiwan 查詢最近的服務據點,或是請撥 打免費服務專線 0800-093-456,由客服人員提供您相關協助。

### **FCC Compliance Information**

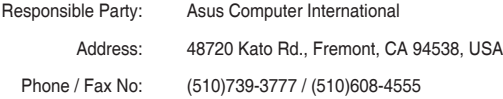

This device complies with part 15 of the FCC Rules. Operation is subject to the following two conditions: (1) This device may not cause harmful interference, and (2) this device must accept any interference received, including interference that may cause undesired operation.

This equipment has been tested and found to comply with the limits for a Class B digital device, pursuant to part 15 of the FCC Rules. These limits are designed to provide reasonable protection against harmful interference in a residential installation. This equipment generates, uses and can radiate radio frequency energy and, if not installed and used in accordance with the instructions, may cause harmful interference to radio communications. However, there is no guarantee that interference will not occur in a particular installation. If this equipment does cause harmful interference to radio or television reception, which can be determined by turning the equipment off and on, the user is encouraged to try to correct the interference by one or more of the following measures:

- Reorient or relocate the receiving antenna.
- Increase the separation between the equipment and receiver.
- Connect the equipment into an outlet on a circuit different from that to which the receiver is connected.
- Consult the dealer or an experienced radio/TV technician for help.

# **HDMI Compliance Statement**

The terms HDMI, HDMI High-Definition Multimedia Interface, and the HDMI Logo are trademarks or registered trademarks of HDMI Licensing Administrator, Inc.

### 請注意!

本產品享有三年產品保固期,倘若自行撕毀或更換原廠保固序號標籤,即取消保固權益,且 不予提供維修服務。

# 華碩的聯絡資訊

### 華碩電腦股份有限公司 ASUSTeK COMPUTER INC.(台灣)

地址:112 台灣台北市北投區立德路 15 號 1 樓

# 華碩電腦公司 ASUSTeK COMPUTER INC.(全球)

地址:112 台灣台北市北投區立德路 15 號 1 樓

### ASUS COMPUTER INTERNATIONAL (美國)

地址:48720 Kato Rd., Fremont, CA 94538, USA

### ASUS COMPUTER GmbH (德國/奧地利)

地址:Harkortstrasse 21-23, 40880 Ratingen, Germany

### ASUSTeK (UK) LIMITED

地址:1st Floor, Sackville House, 143-149 Fenchurch Street, London, EC3M 6BL, England, United Kingdom

# 服務與支援

請造訪 https://www.asus.com/tw/support/ 或直接掃描下方 QR Code 進入華碩技術支援頁面。

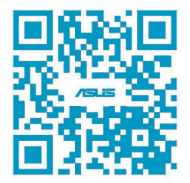